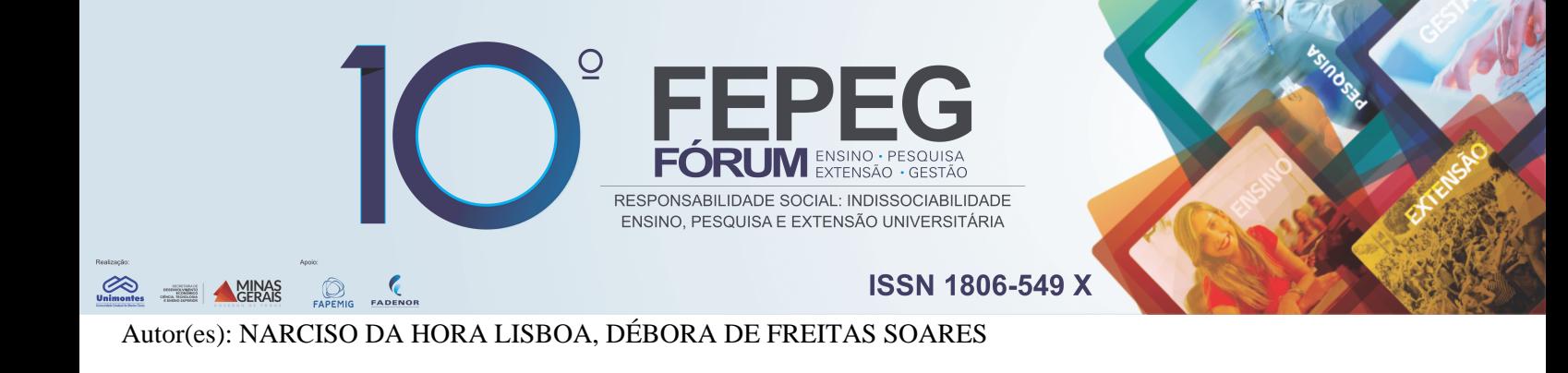

#### **Resumo**

 Este trabalho tem por objetivo o estudo das técnicas de modelagem de objetos usando o software livre Blender 3D (versão 2.77). Esses objetos podem ser constituídos por uma residência, um carro, etc. O Blender 3D é de fácil instalação, em suas diversas versões, tanto para o Windows quanto para o Linux. A metodologia, utilizada por nós, baseou-se na pesquisa bibliográfica com o propósito de adquirir o conhecimento necessário, a respeito dos recursos do Blender 3D, para a construção de objetos tridimensionais. Construímos, portanto, alguns objetos como os que estão representados nas figuras 1 e 2.

#### **Palavras-chave**

Blender 3D; Modelagem 3D; Construção.

#### **Introdução**

O presente trabalho é sobre a construção e modelagem de objetos em três dimensões usando o software Blender 3D, mais concretamente, construímos e modelamos alguns objetos como aqueles que estão representados nas figuras 1 e 2. É objetivo deste trabalho construir e descrever o processo de construção dos objetos. O Blender 3D é utilizado em diversas áreas do conhecimento que tenha interesse na geração de modelos tridimensionais, geração de imagens, animação e jogos. O Blender tem inúmeras aplicações em Arquitetura, Matemática, Design Industrial e Engenharia. Inicialmente, fizemos uma pesquisa bibliográfica completa, sobre esse software, baseada nas referências [1], [2] e [3], além do contato com inúmeros tutoriais disponíveis na internet.

#### **Material e métodos**

A metodologia empregada neste trabalho consistiu, inicialmente, na revisão bibliográfica da literatura existente a respeito do Blender 3D, em livros, dissertações e outros materiais disponíveis na internet, como os tutoriais. Reunimonos na Unimontes, periodicamente, para aprender os comandos básicos do Blender e para criar objetos com a utilização desses comandos. Cada um, com o seu notebook, foi aprendendo a construir novos objetos a partir daqueles já disponíveis no Blender, como cubos, esferas, cilindros, cones, etc.

### **Resultados e discussão**

Para o desfecho deste trabalho, tomamos conhecimento a respeito de navegação na 3D view, painel de ferramentas, interações básicas (movimentação, rotação e alteração de escala), objetos primitivos (esferas, cubos, etc.), modo de edição, vértices, arestas, faces e cursor 3D. Além disso, foi de grande valia o conhecimento das seguintes teclas de atalho:

- Movimentação *G*;
- $\bullet$  Rotação *R*;
- $\bullet$  Escala *S*;
- Alterar do modo objeto para modo de edição e vice-versa *Tab*;
- Excluir objetos e vértices (no modo de edição) *X* ou *Delete*;
- Posicionar o Cursor 3D no centro *Shift* mais *S* e escolher *Cursor to center*;
- Selecionar tudo/Retirar a seleção *A*.

 Finalizadas as etapas necessárias para entender o funcionamento do software em estudo, passamos a fazer algumas construções usando o Blender como as representadas nas figuras 1 e 2.

#### *A. Vaso de flores*

 O Vaso de flores foi o nosso protótipo (Fig. 1). Ele foi construído com base no seguinte desenvolvimento. Primeiramente, foi necessário alterarmos o tamanho do cubo que aparece na *3D view* do Blender, quando iniciamos o programa. Para isso, usamos a tecla *S*, do teclado, e movimentos do cursor do mouse pela área de trabalho. A seguir, com o auxílio da tecla *Tab*, ativamos o modo de edição e selecionamos a face superior do cubo usando o ícone *Face Select*, localizado na barra inferior da área de trabalho. Após esse procedimento, com o botão direito do mouse, fizemos a seleção da face superior do cubo. As dimensões dessa face foram ampliadas com a ajuda da tecla *S* e do deslocamento do mouse na área de trabalho. Sempre que necessário, usamos as teclas 2, 4, 6 e 8 para girar o objeto. Essas mesmas teclas, juntamente com o *Shift*, são empregadas para deslocar o objeto vertical e horizontalmente. Continuando com o nosso processo de construção, selecionamos a face superior do sólido, com o botão direito do mouse, e pressionamos as teclas *E* e *S*, nessa ordem. Em seguida, movemos o cursor na direção do centro dessa face e apertamos o botão esquerdo do mouse. Daí, usando as teclas *S* e *E* outra vez, modelamos a parte interna do objeto que estamos construindo. Antes

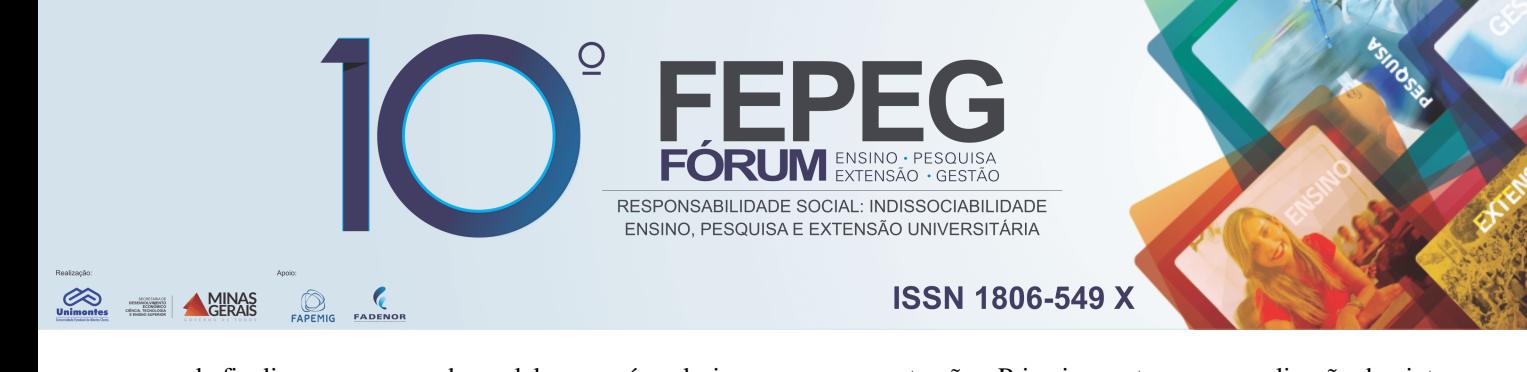

de finalizar o processo de modelagem, nós colorimos a nossa construção. Primeiramente, para a realização da pintura, ativamos o *modo objeto* pressionando a tecla *Tab*. Depois, usamos o ícone *Material*, localizado na barra vertical direita da área de trabalho. Nessa mesma barra, utilizamos o ícone *Diffuse color of the material*, localizado abaixo de *Diffuse*, e escolhemos a cor desejada. Então, clicamos no ícone *Object modifiers*, depois em *Add Modifier*, *Subdivision Surface* e, por último, em *View* para suavizar a superfície da nossa obra. Utilizamos, ainda, as teclas *S* e *Z* para aumentar o tamanho da figura no sentido vertical. Usamos a tecla 2 para girar o objeto em 180 graus. Clicamos em *Tab* para ativar o modo de edição e, com o botão direito do mouse, selecionamos a face superior do objeto. Finalmente, usamos a tecla *E* para concluir a construção do vaso de flores.

## *B. Ponto de ônibus e banco*

 Para a construção do ponto de ônibus ( Fig. 2), começamos acionando as teclas *S* e *Z* para alterar as dimensões do cubo. Em seguida, utilizamos a tecla *Tab* para ativar o modo de edição (*Edit Mode*). Prosseguindo, usamos o comando *Face select* com o intuito de selecionar a face superior do paralelepípedo. Acionamos a tecla *E* e movimentamos o mouse, criando um novo paralelepípedo. Com o botão direito do mouse, selecionamos uma face lateral da última figura que construímos. Clicamos na tecla *E* e construímos um outro sólido semelhante ao anterior. A seguir construímos mais dois novos paralelepípedos repetindo o procedimento anterior. Usamos a tecla *Shift* e o botão direito do mouse para selecionar as faces frontais da parte superior da nossa figura. Com essas faces selecionadas, utilizamos a tecla *E* e deslocamos o mouse para construir o teto da nossa obra. Usamos os comandos *S* e *Z* para diminuir a face frontal do teto da nossa edificação. Usando as teclas *G* e *Z* nivelamos o teto da nossa construção. De modo análogo ao item *A*, realizamos a pintura do ponto de ônibus.

 Para construir o banco, iniciamos com a construção das bases para a sua sustentação. Para criar a primeira delas, utilizamos a tecla *S*, juntamente com as teclas *X*, *Y* e *Z*, para alterar as dimensões do cubo. Prosseguindo, duplicamos essa peça através do comando *Duplicate*, localizado na barra vertical esquerda da área de trabalho. Após essa etapa, usamos a sequência de comandos *Add*, *Mesh* e *Cube*, da *3D view*, para construir um novo cubo. Fazendo uso desse cubo construímos a parte superior do banco por meio da utilização das teclas *S*, *X*, *Y* e *Z*. Com o auxílio das setas *X*, *Y* e *Z*, colocamos a última peça sobre as demais que sustenta o banco. Para construir o encosto do banco usamos a tecla *E*, o processo de seleção das faces e a movimentação do mouse. Usando o eixo vermelho fazemos uma pequena inclinação no encosto do banco. Colorimos este banco com a cor verde (Fig. 2), utilizando o procedimento visto anteriormente. Acionando a tecla de atalho *B* e a movimentos do mouse pela área de trabalho, agrupamos todas as peças que formam o banco.

## **Conclusões**

 Vale ressaltar que este trabalho procura apontar caminhos aos interessados em usar a tecnologia em sua área de conhecimento. O Blender é uma ferramenta usada para criar imagens 3D e animações, cuja principal vantagem em relação a outras ferramentas semelhantes é o fato de ser uma aplicação totalmente gratuita. Os resultados que obtivemos, até o presente momento, nos motivam para continuar aprendendo e melhorando nossas criações.

## **Agradecimentos**

 Agradecemos o professor Anderson Vantuir Nobre Vieira, do Instituto Federal do Norte de Minas Gerais – Campus de Salinas. Foi através do seu trabalho, a dissertação intitulada por *Computação Gráfica na Educação: Blender 3D e o ensino de geometria espacial*, que fomos inspirados a dedicar nossos estudos a essa poderosa ferramenta.

# **Referências Bibliográficas**

BRITO, A. **Blender 3D: guia do usuário**. São Paulo: Novatec Editora. 2010.

OLIVEIRA, T. H. B.; SILVA, G. F. P. **Introdução à Modelagem 3D com Blender 3D**. 2013.

VIEIRA, A. V. N. **Computação Gráfica na Educação: Blender 3D e o Ensino de Geometria Espacial**. 2015. Dissertação de Mestrado. Disponível em: < http://www.profmat-sbm.org.br/dissertacoes>. Acesso em: 29 Out. 2016.

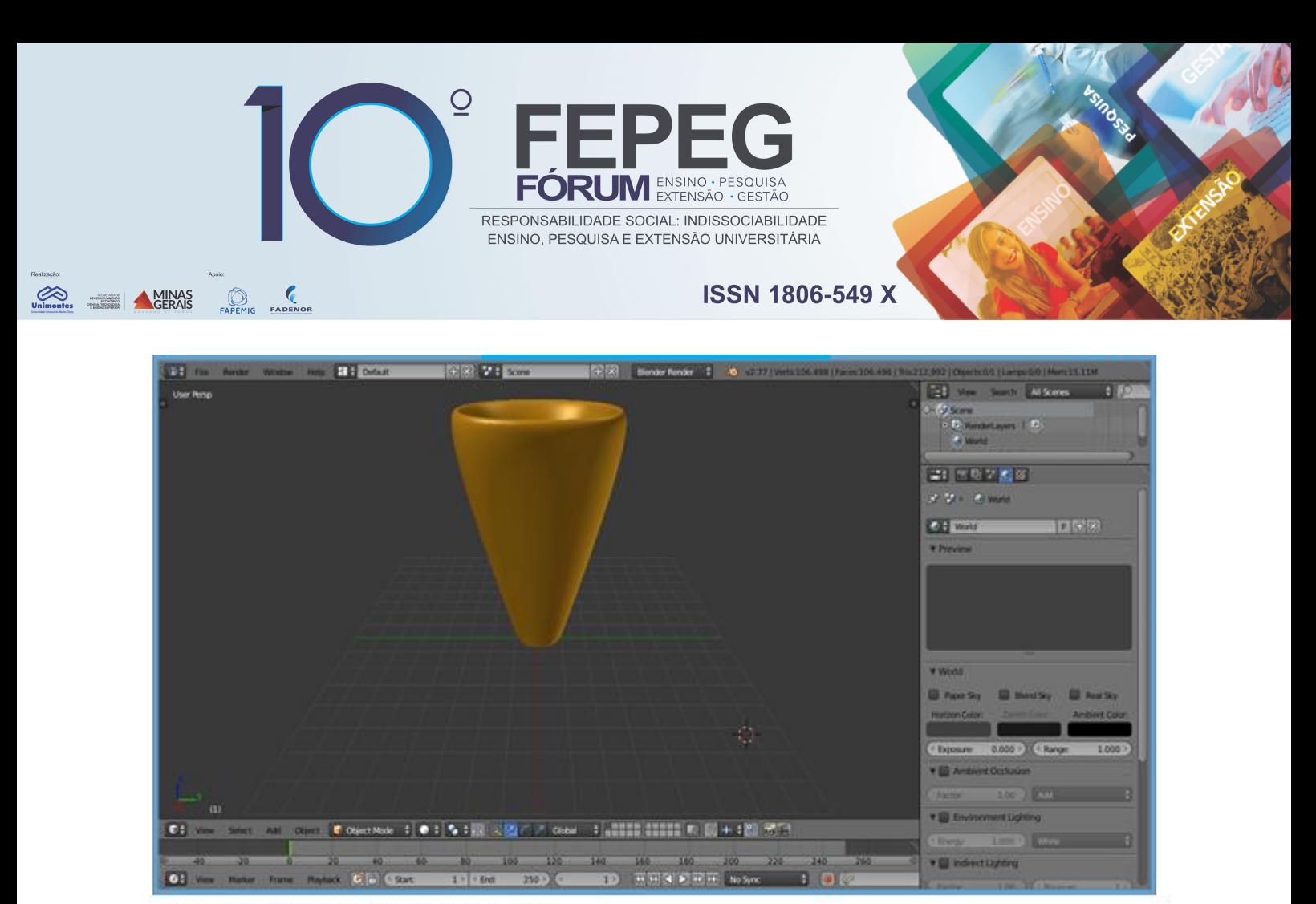

Figura 1: Construção de um vaso de flores

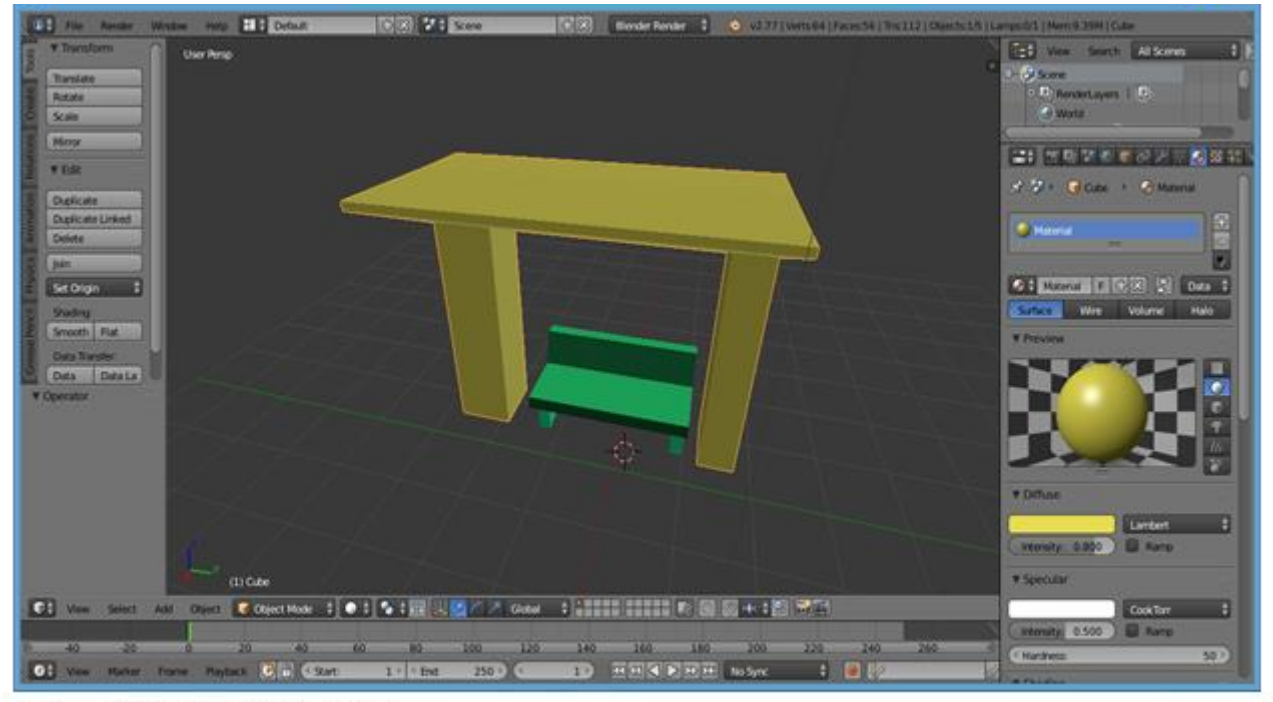

Figura 2: Ponto de ônibus e banco